# オンライン研修受講者マニュアル ver2.8.0

リモートセンシング基礎講座 光学リモートセンシング講座 SARリモートセンシング講座 SARインターフェロメトリ講座 衛星データ3時間クッキング

(目次)

- 1.必要な機材及び環境
- 2.受講前日までの準備
- 3.Zoomの使い方

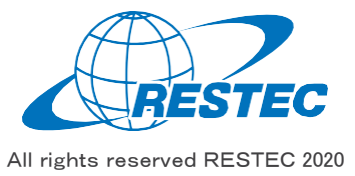

1.必要な機材及び環境

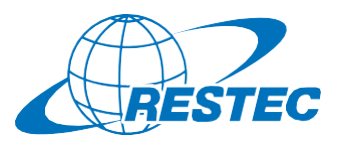

本研修は、Web会議システム「Zoom」を使って行う双方向の オンライン研修です。インターネットに接続可能で、かつデータ解 析用のソフトウェアを利用できるPCをご用意いただく必要があり ます。お客様にご準備いただく機材及び環境は以下の通りです。

### **(1)必要なハードウェア**

- ① PC
	- タブレットでもご参加いただけますが、PCのご利用を推奨します。
	- ✔ Zoom利用に必要な要件はZoomのヘルプセンターに記載され ています。
	- 研修では衛星データの解析も行いますので、CPUはCORE i5 相当以上、RAMは8GB以上を推奨します。(SARインター フェロメトリ講座はRAM16GB以上を推奨)
- ② Webカメラ(PC内蔵のカメラでも可)
- ③ ヘッドセット(PC内蔵のマイクとスピーカーでも可)

#### **(2)必要なソフトウェア・アプリ**

- ① Web会議システム「Zoom」(ブラウザ経由でもアクセスできますが、 アプリをインストールすることを推奨します)
- ② 解析用ソフトウェア(講座によって異なりますので、本受講者マニュ アル各講座のページをご参照下さい)

### **(3)インターネット接続**

Zoomを使用する帯域幅の要件はZoomのヘルプセンターに説明があ りますが、安定的かつ快適に受講していただくため、光回線の使用を推 奨します。

### **(4)圧縮・解凍ソフトのインストール(7-Zip)**

RESTECから提供する衛星データや、データプロバイダーからダウンロード する衛星データは、 zip形式、gz形式、tar形式で圧縮されている場 合があります。その場合は、これらの形式を解凍した上でお使い下さい。

解凍ソフトをお持ちでない方は、https://sevenzip.osdn.ip/より、 使用するコンピュータのビット数 (32/64ビット)に合った最新版の7-Zipを選択し、インストーラーをダウンロード・実行してください。

### **(5)その他の注意事項**

- ① PCやタブレットを複数お持ちの方は、2台のデバイスを同時に利用 することも可能です。ただし、以下の点にご注意下さい。
	- ▼ Zoomへの接続はお1人様1台までとさせていただきます。
	- ✔ 1台はZoomに接続し、もう1台はデータ解析用としてお使い下 さい。
	- ✔ ご自分の解析経過や結果を講師と共有する場合、解析用PC の画面をキャプチャし、Zoom接続用PCに送った上で、講師と 画面共有して下さい。
- ② お客様のPCのスペックやインターネット環境により生じるZoom及び 解析ソフトの不具合については、RESTECは責任を負いかねますの で予めご了承下さい。
- ③ 実習時は講師の説明画面を見ながらソフトウェアの操作をしていた だけるよう、サブモニターのご用意があると効率的な学習が可能です。 (必須ではありません)

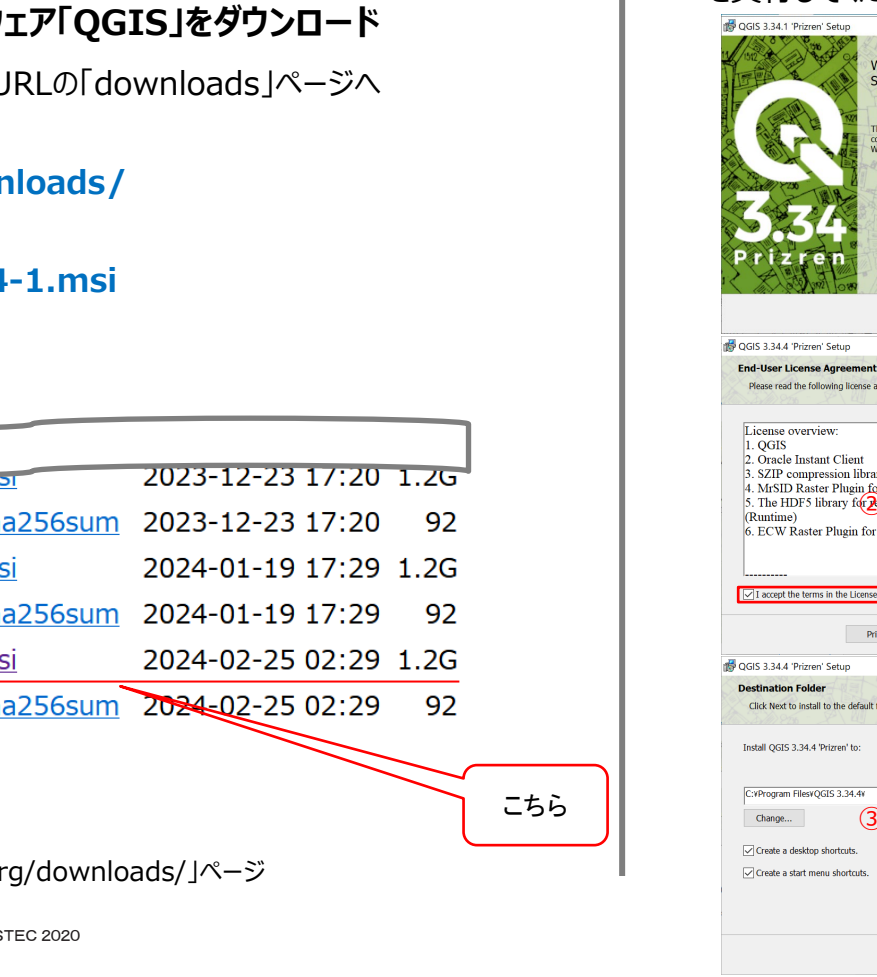

## **(2)実習で使用するソフトウェア「QGIS」をダウンロード**

**(1)研修で使用するPC(推奨環境は前頁参照)を準備**

QGISの インストール

2.受講前日までの準備

A) QGISのインストールと設定(1/3)

インターネットブラウザで下記のURLの「downloads」ページへ アクセスする。

#### **https://qgis.org/downloads/**

*推奨環境は前頁をご確認ください。*

QGISの ダウンロード

ページ中腹にある **QGIS-OSGeo4W-3.34.4-1.msi**

をPCにダウンロードしてください。

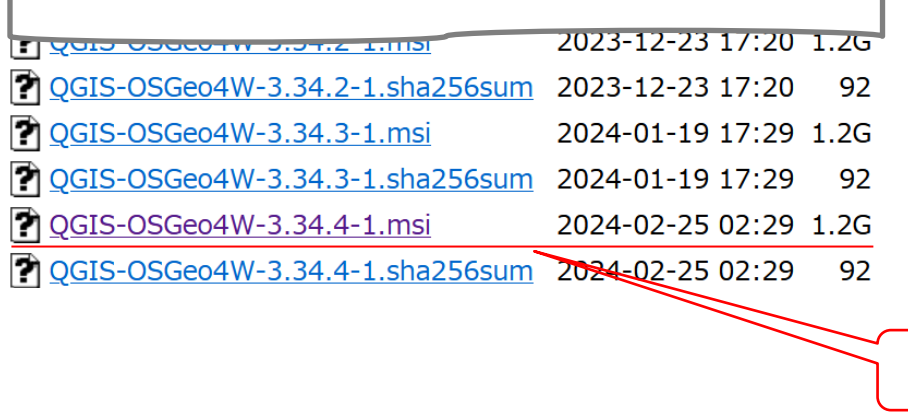

※「https://qgis.org/downloads/」ページ

# **(3)「QGIS」をインストール**

と設定

#### **QGIS-OSGeo4W-3.34.4-1.msi**

#### を実行してください。

の追加

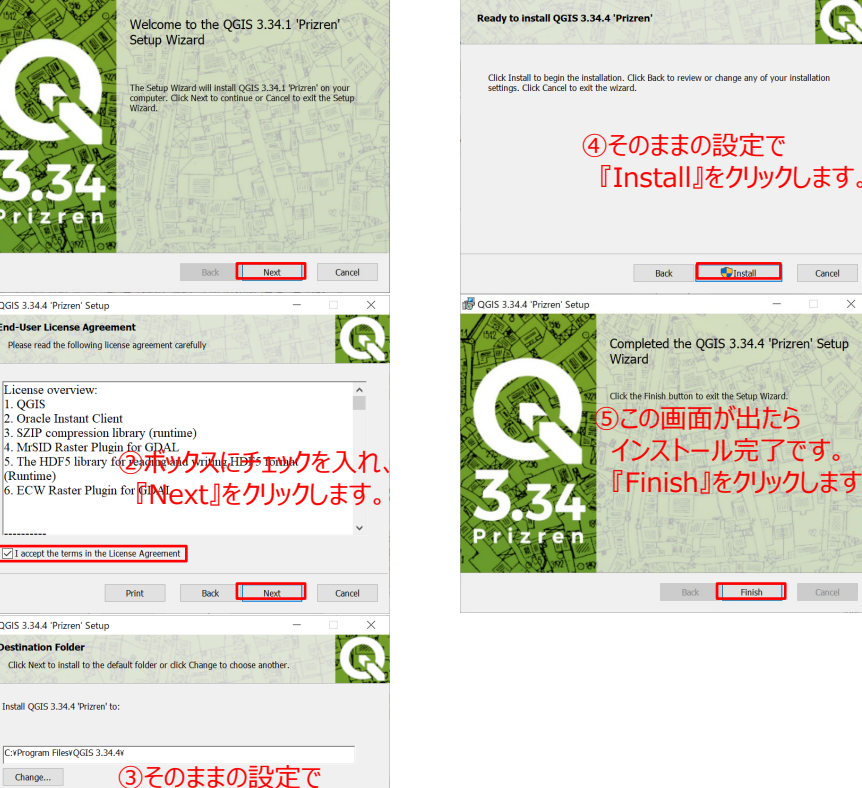

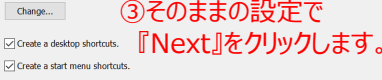

Back **Back Rext Back** 

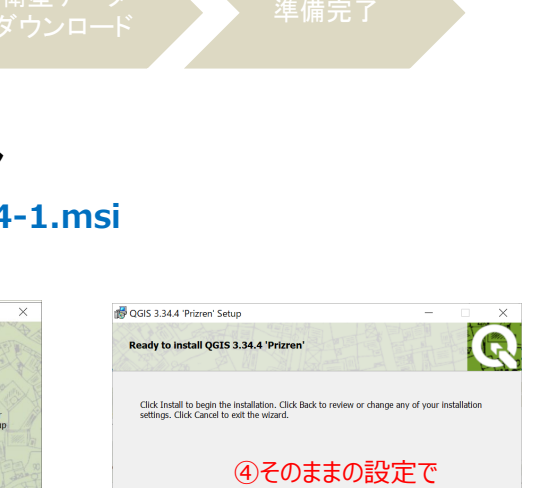

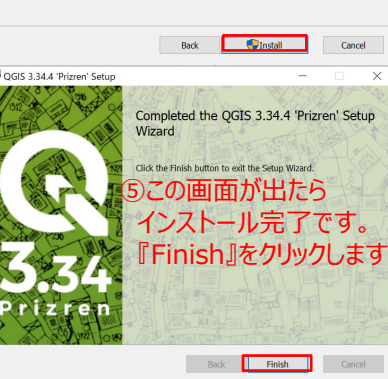

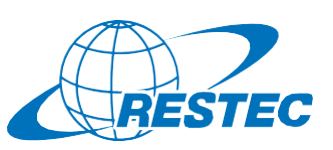

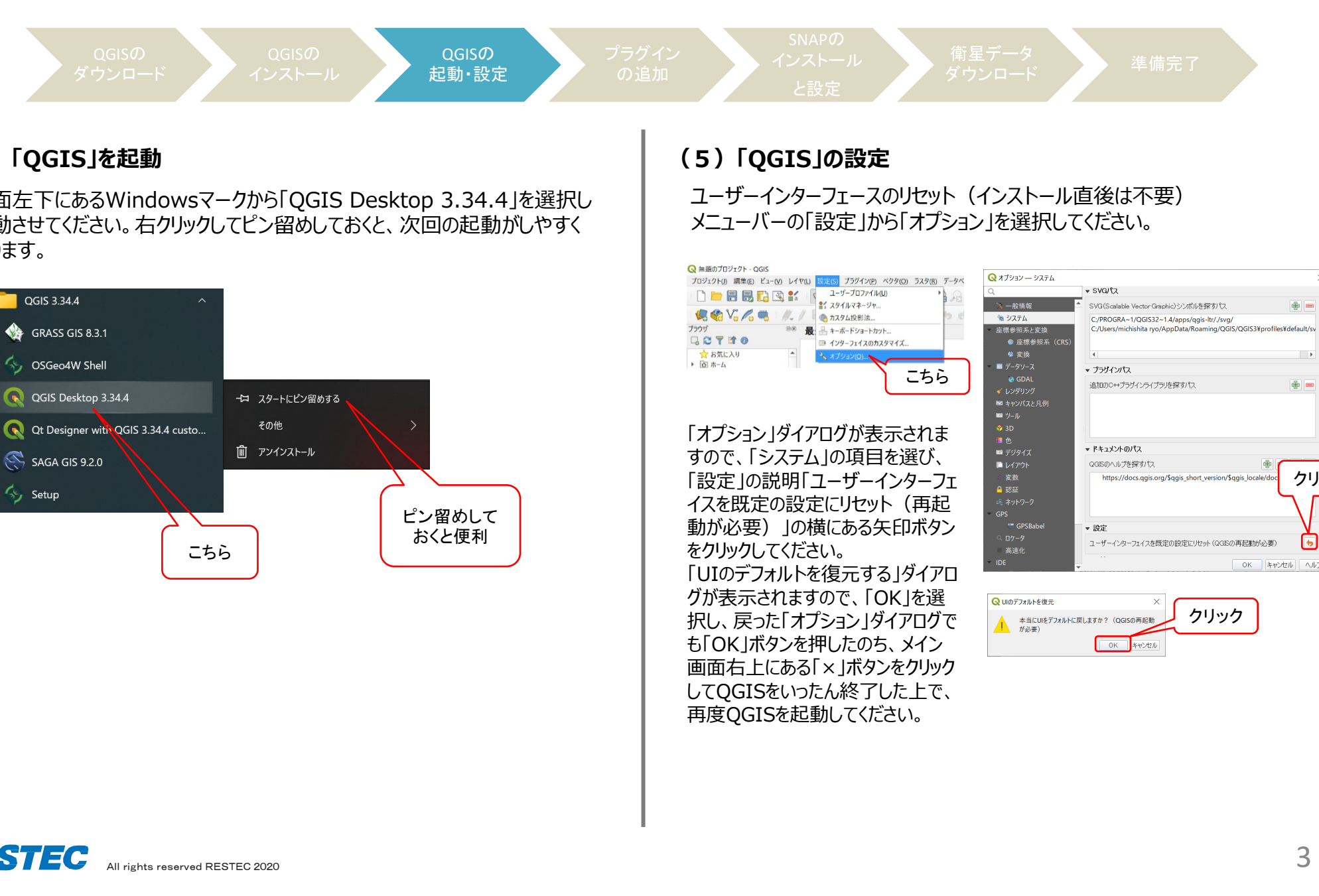

## **(4)「QGIS」を起動**

OGIS 3.34.4

GRASS GIS 8.3.1

4, OSGeo4W Shell

SAGA GIS 9.2.0

Setup

QGIS Desktop 3.34.4

画面左下にあるWindowsマークから「QGIS Desktop 3.34.4」を選択し 起動させてください。右クリックしてピン留めしておくと、次回の起動がしやすく なります。

# 2.受講前日までの準備 A) QGISのインストールと設定(2/3)

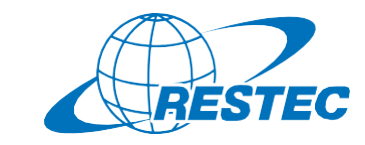

クリック

6

OK キャンセル ヘルプ

 $\bigoplus$ 

 $\rightarrow$ 

 $\bigoplus$ 

クリック

# 2.受講前日までの準備 A) QGISのインストールと設定(3/3)

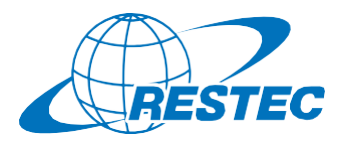

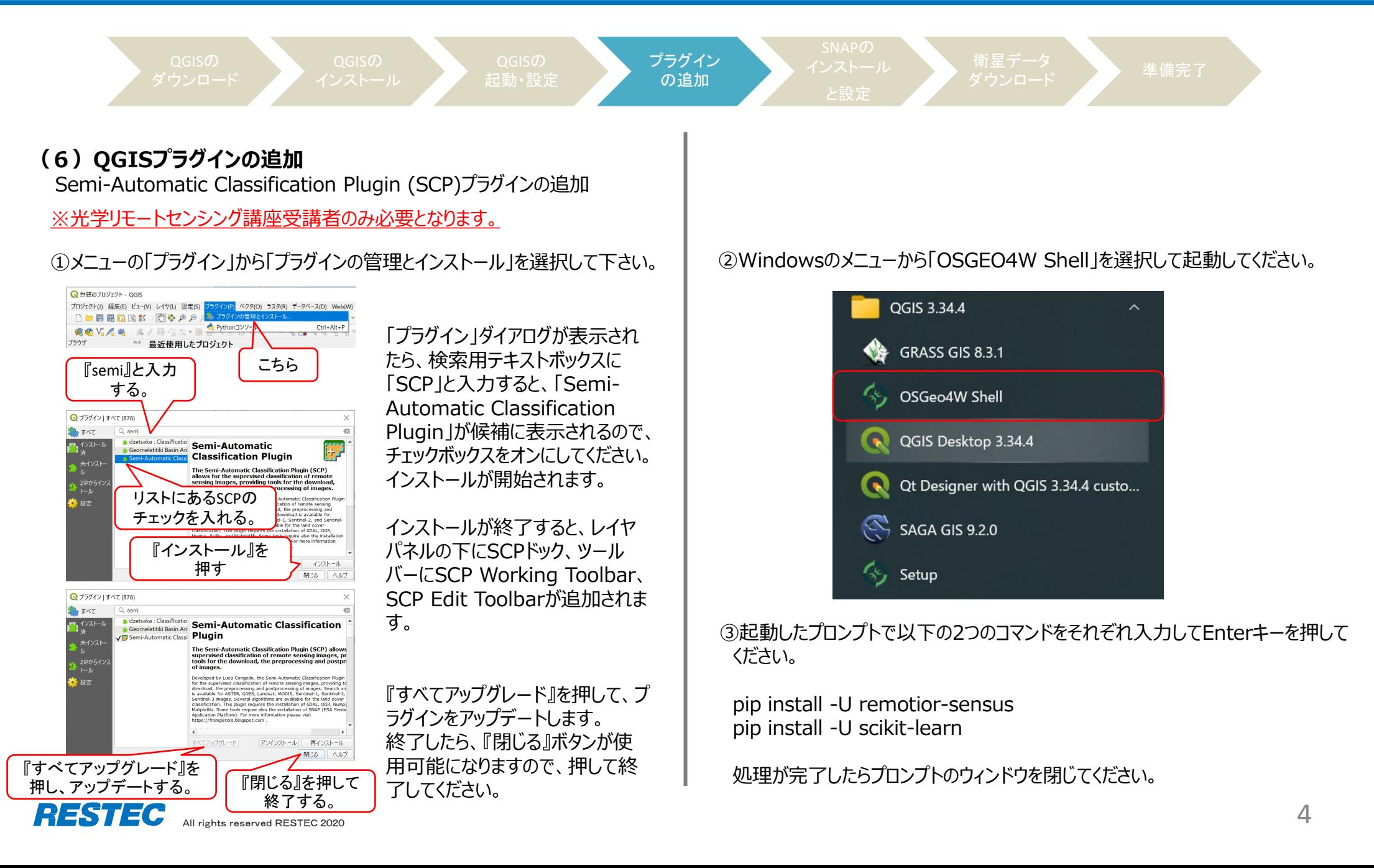

# 2.受講前日までの準備 B) SNAPのインストールと設定(1/4)

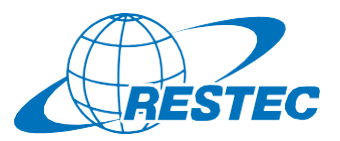

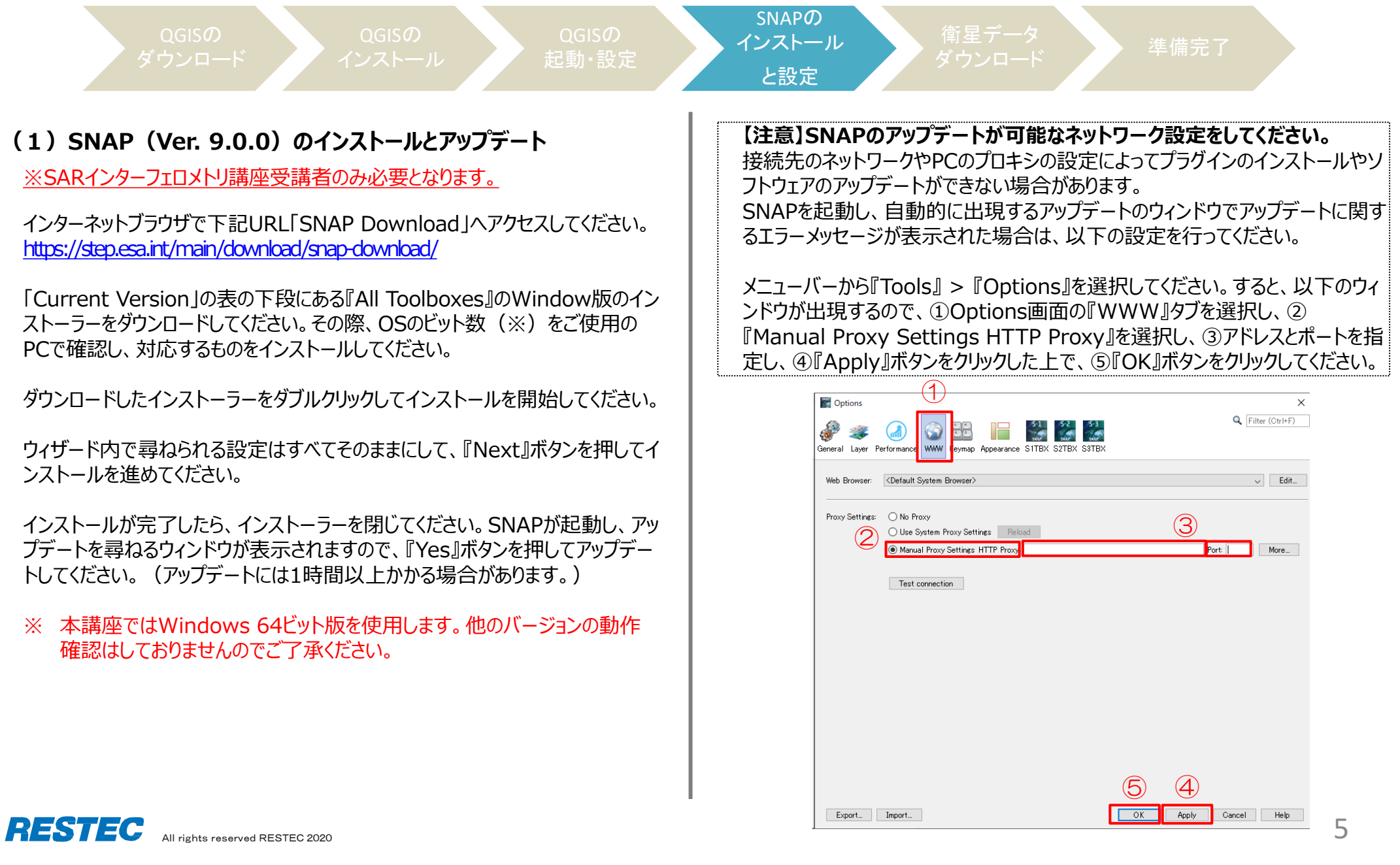

# 2.受講前日までの準備 B) SNAPのインストールと設定(2/4)

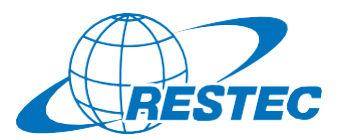

SNAPの 衛星データ インストール ■■生ノ / / / / 準備完了<br>ダウンロード / / 準備完了 起動・設定 と設定 **(2)SNAPHU Wrappingプラグインのインストール** SNAPを起動した状態で、メニューバーから『Tools』 > 『Plugins』を選択して ④ 出現したウィンドウで、『Next』ボタンをクリックしてください(画面省略)。 ください。 ⑤ プラグインのダウンロードとインストールが進むとウィンドウの表示が切り替わるの で、『Restart Now』を選択した上で『Finish』ボタンを押すと、SNAPが再 ① 出現した以下のウィンドウで、『Available Plugins』のタブをクリックしてくださ 起動します。(自動的に再起動されない場合は、ご自身で再度SNAPを起 い。 動してください。) ② ウィンドウ左側にあるリストから『SNAPHU Unwrapping』を探し、左にある チェックボックスをオンにしてください。 Plugin Installer  $\times$ ③ ウィンドウ下部の『Install』ボタンをクリックしてください。 Restart application to complete installation Restart application to finish plugin installation Plugins ①  $\times$ The Plugin Installer has successfully installed the following plugins Updates (7) Available Plugins (19) Downloaded Installed (10) Settings SNAPHU Unwrapping Check for Newest Search: Install Name Category Source **SNAPHU Unwrapping** Sen2Coral Toolbox Kit Module SNAP Supported  $\Box$ ₩ snap-zarr SNAP Supported ... ŵ **Ommunity Contributed Plugin** Sentinel-2 Toolbox OTB Adapters ... SNAP Supported ... 口 ti<br>ti IdePix ProbaV SNAP Supported ... Version: 8.0.0  $\mathfrak{S}% _{S_{1},S_{2}}^{\alpha,\beta,\gamma}(\varepsilon)$ \$\$\$ Date: 10/99/90 ō. IdePix MODIS SNAP Supported ... **Sate: 10/22/20**<br>Source: SNAP Supported Plugins Sentinel-2 SEN2THREE Processor SNAP Supported ... **B**estart Now Homepage:<br>https://github.com/senbox-org/s2tbx/s2tbx-sta-adapters/snaphu-unwrapping Ħ SNAP Jython Interface SNAP Supported ... C Restart Late IdePix Spot VGT SNAP Supported ... tio<br>tio SNAP Supported ... IdePix Landsat 8 **Plugin Description** SNAP Supported ... **IdePix Viirs** Ŵ IdePix OLCI SNAP Supported ... SNAPHU Phase Unwrapping ŵ Sentinel-2 SEN2COR280 Frecessor SNAP Supported. ▽ SNAP Supported IdePix S2-MSI ti<br>ti SNAP Supported .. IdePix Core **Einish** Cancel Help Sentinel-2 SEN2COR255 Processor SNAP Supported ... ti<br>ti 口<br>3 CHRIS-Box Kit Module SNAP Toolboxes Install | 1 plugin selected, 8kB  $Close$  $He$ lp RESTEC

# 2.受講前日までの準備 B) SNAPのインストールと設定(3/4)

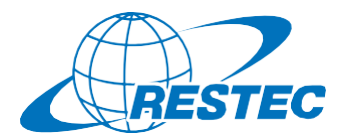

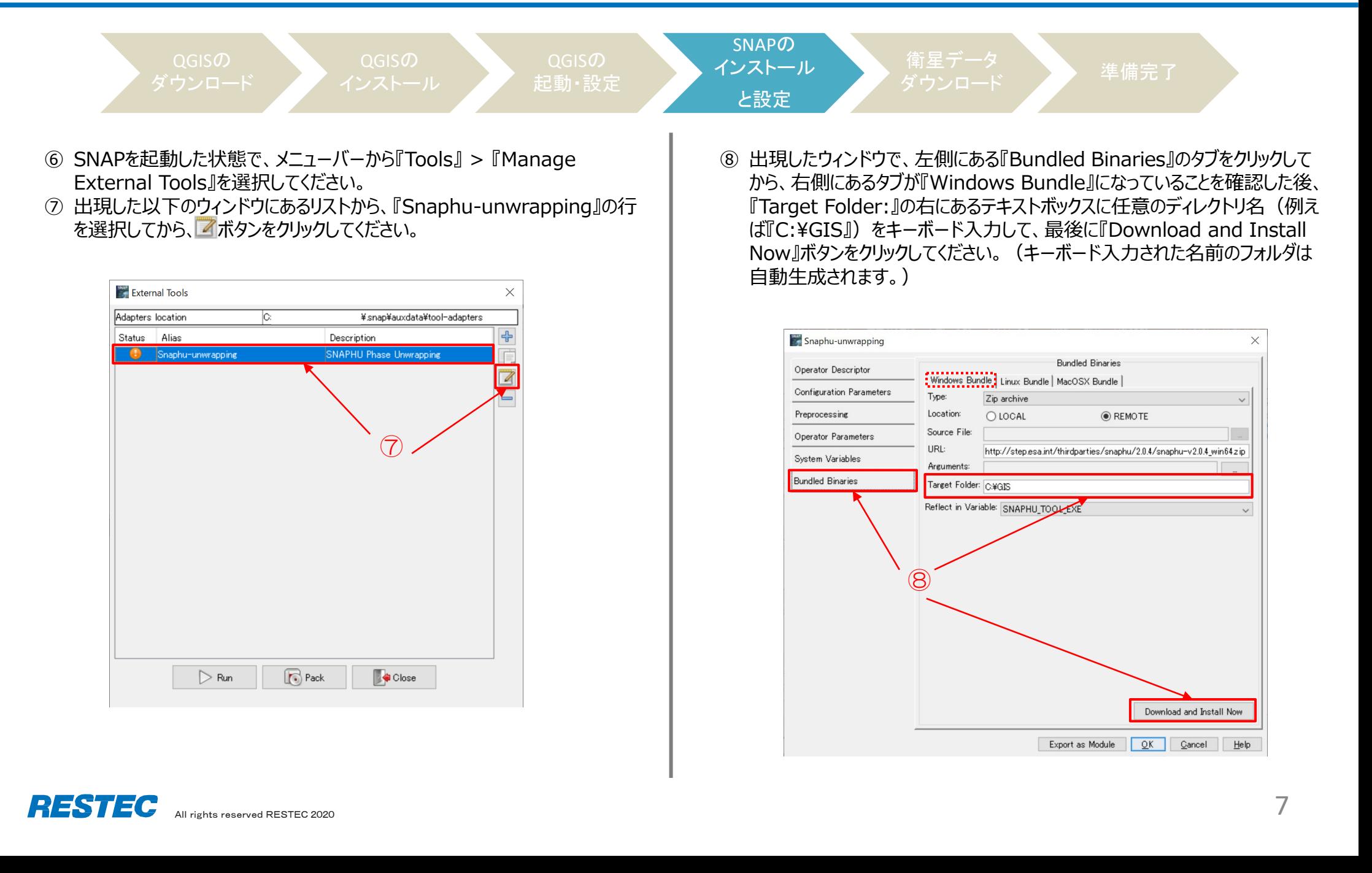

# 2.受講前日までの準備 B) SNAPのインストールと設定(4/4)

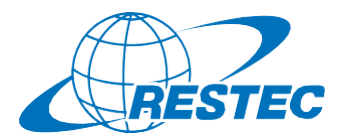

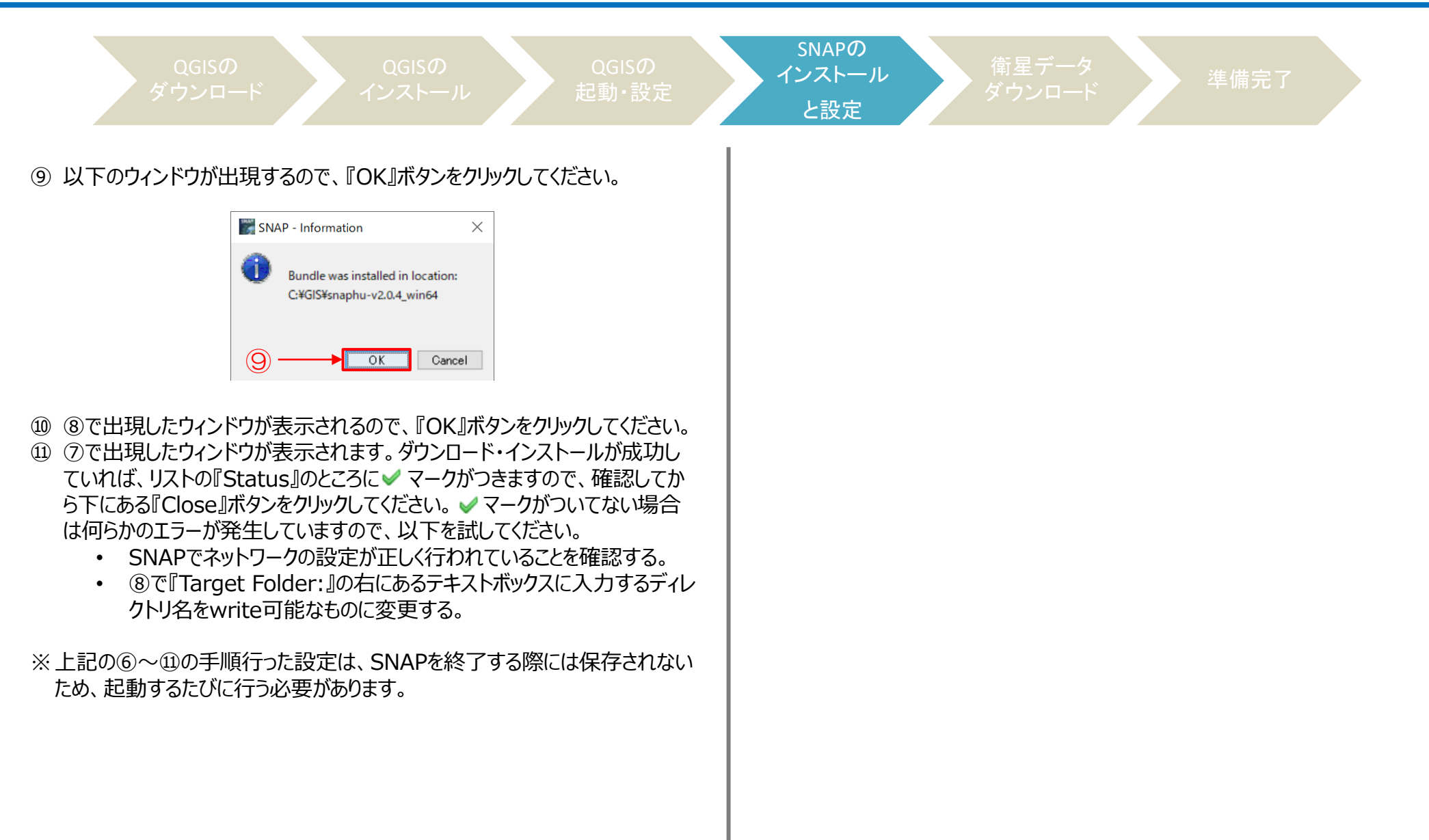

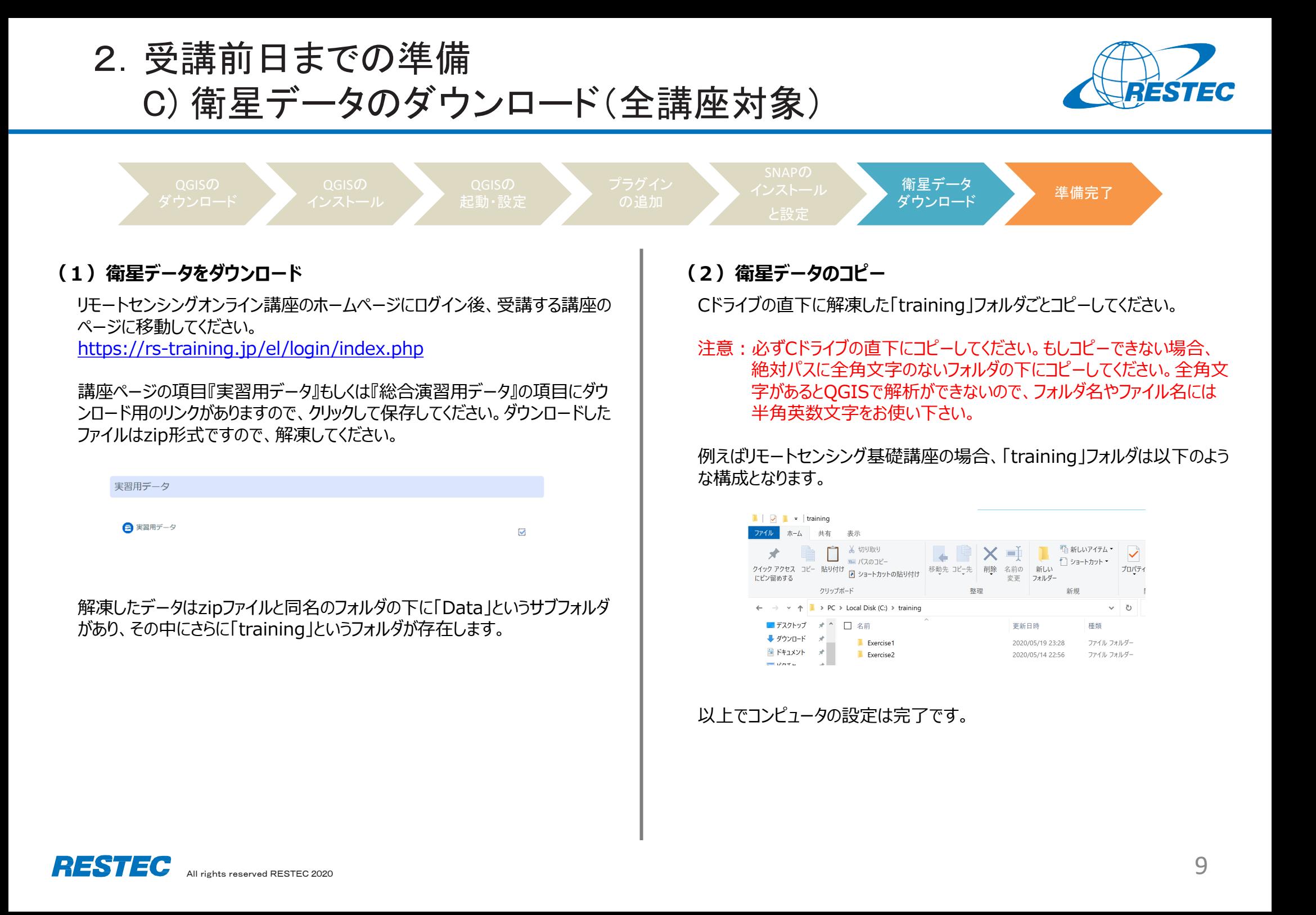

3.Zoomの使い方 A) インストール ~ 研修への参加

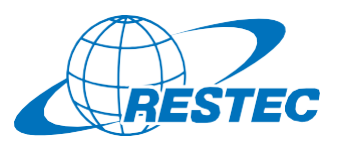

 $20700m$ <sup>2</sup>- $\pm$ 42/7

 $-$ 

ミーティングのホス トは間もなくミーテ イングへの参加を 許可します、もうし ばらくお待ちくださ  $\mathbf{U}$ 

restec zoom8のパ ーソナルミーティング ルーム

コンピューターのオーディオをテスト

#### **(1)ビデオ会議システム「Zoom」のインストール (3) URLを入力してZoomへアクセスする** 初めてZoomミーティングに参加されるときには、ウェブブラウザの RESTECから、講座参加用のURL、及びパスワードを別々のメール クライアントが自動的にダウンロードされるため、事前のインス でお送ります。URLをブラウザのアドレスバーへ貼り付けて、Zoomを トールは必須ではありませんが、事前に手動でダウンロードする 起動させてください。 こともできます。 ~インストールの方法~ **(4)ホストからのミーティング参加許可を待つ** PCで下記URLからZoomインストーラーをダウンロードします。 事務局が受講者を確認し、参加を許可いたします。 https://zoom.us/download 少々お待ちください。 『ミーティング用Zoomクライアント』をダウンロードしてください。 ダウンロード後、「ZoomInstaller.exe」ファイルを実行しインストールします。 **(5) 「コンピューターでオーディオに参加」** 参加が許可されると下図が表示されるので、 **(2)下記画面が表示されればインストールは完了です** 「コンピューターでオーディオに参加」をクリック。 ■どのようにオーディオ会議に参加しますか? ■ Zoom クラウド ミーティング コンピューターのオーディオ 電話で参加 ※この時、Zoomアプリもピン留め **ZOOM** をしておくと便利です。 コンピューターでオーディオに参加 ミーティングに参加 コンピューター オーディオのテスト サインイン □ミーティングへの参加時に、自動的にコンピューターでオーディオに参加 パージョン: 5.0.2 (24046.0510)

# **\*開始10分前までに会議システムへ入室してください**

※ZoomおよびZoom(ロゴ)は、Zoom Video Communications, Inc.の米国およびその他の国における登録商標または商標です。

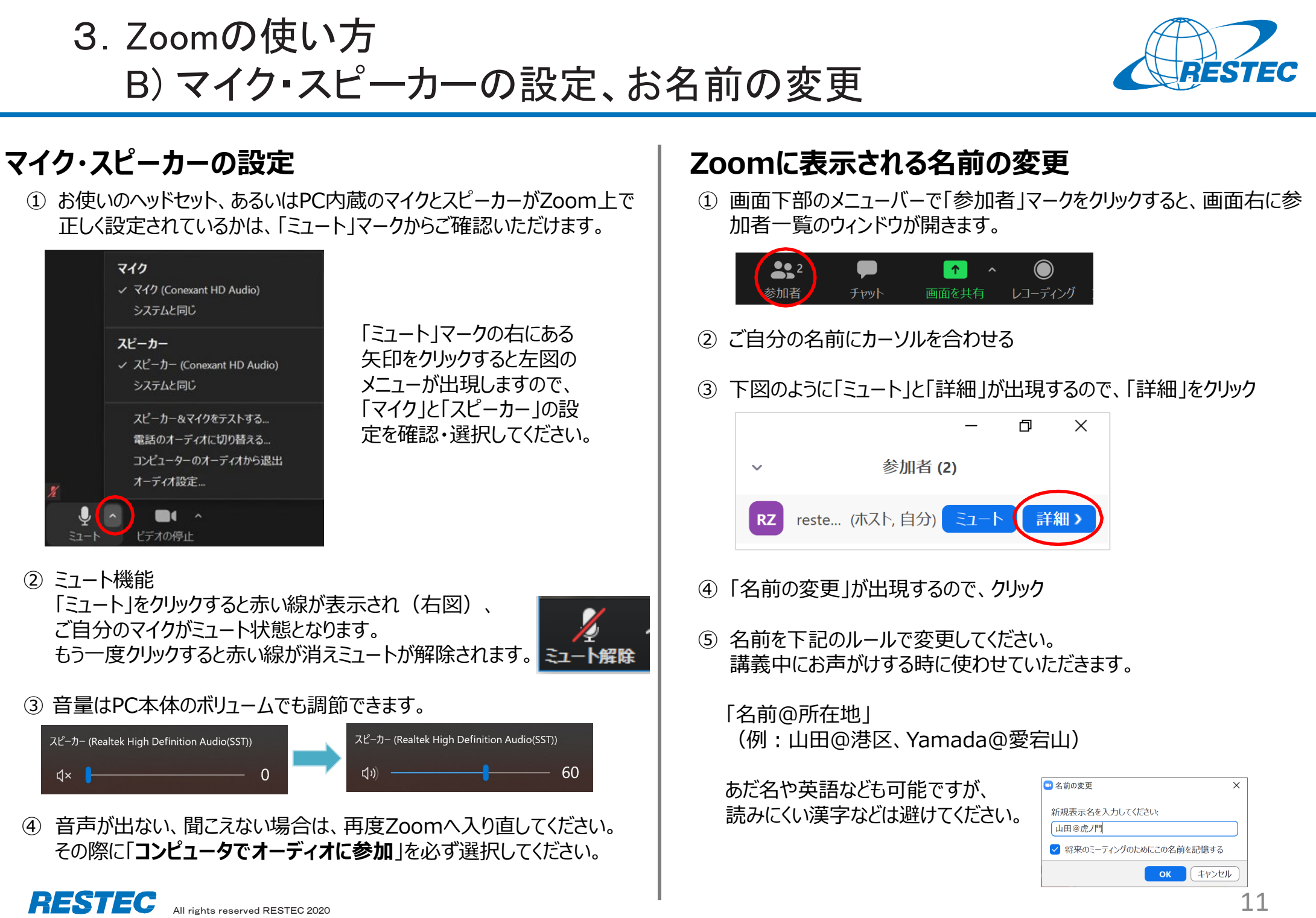

3.Zoomの使い方 C) 受講中のルール

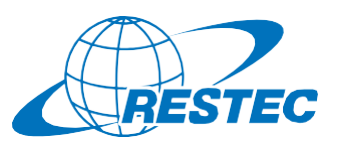

### **(1)受講中:カメラとマイクの設定**

#### 受講中は、カメラをオン、マイクをミュートにしてください。

- ✔ 通信状況が不安定な場合はカメラをオフにしてください。
- お部屋の様子などを映したくない場合はZoomの「バーチャル背景 機能」をお使いください。RESTECも壁紙を配信しています。 https://www.restec.or.jp/webmeeting

## **(2)質問をしたい時**

- ① ご自分でミュートを解除してから、質問をしてください。
- ② 質問や議論が終わったら、再度、ご自身でミュートにしてください。
- ③ 複数の質問が重なる場合などは、事務局が発言順を決めて質問者 を指名しますので、その指示に従ってください。

### **(2-1)チャット機能で質問をしたい時**

- ✔ チャット機能を使う場合は宛先を「全員 にして質問をしてください。
- 事務局が質問を確認し、講師または講師補助に伝えてお答えします。
- プライベートで送られたチャットの場合、対応できない場合がありますの でご注意ください。

### **(2-2)質問時のご注意**

 「手を挙げる」機能は、事務局及び講師が気付きにくいため、「手を挙 げる」機能の使用はお控えください。

## **(3)実習・演習中の個別指導(ブレイクアウトセッション)**

解析ソフトの操作方法など、個別の指導が必要な場合は、ほかの受講 者の妨げにならないように、Zoomの「ブレイクアウトセッション」で対応いた しますので、ご遠慮なくお申し付けください。

① ミュートを解除して、質問がある旨をお知らせください。

② 事務局が「ブレイクアウトセッション」を設定します。セッションが設定 されるとZoomの画面に参加招待が届きますので、指示に従って 入室してください。

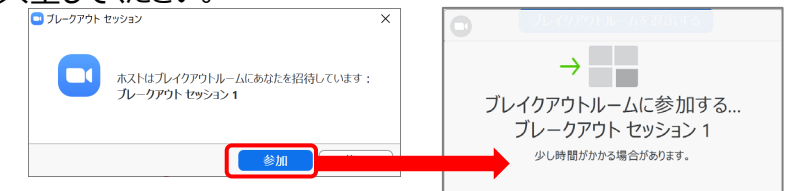

- ③ 講師、あるいは講師補助が個別に質問にお答えします。
- ④ 個別指導が終わりましたら、画面右下の (a)「ルームを退出する」 をクリックしてください。さらにポップアップウィンドウで (b)「**ブレイクア ウトルームを退出する**」ボタンをクリックすると、(c)メインセッションに 戻ります。
	- **※「ミーティングを退出」ボタンではありません。**

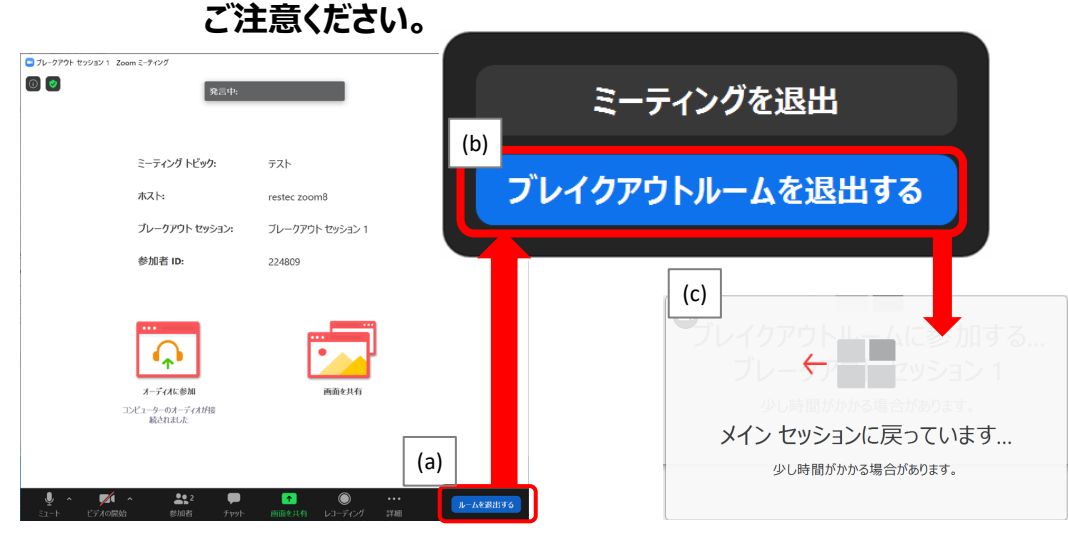

#### All rights reserved RESTEC 2020  $\blacksquare$ **※ブレイクアウトセッションに入れなかった場合** 「ブレイクアウトセッション」に入れなかった場合には、もう一度招待をお送 りしますので、セッションに入り直してください。お電話で状況の確認をさ せていただく場合があります。

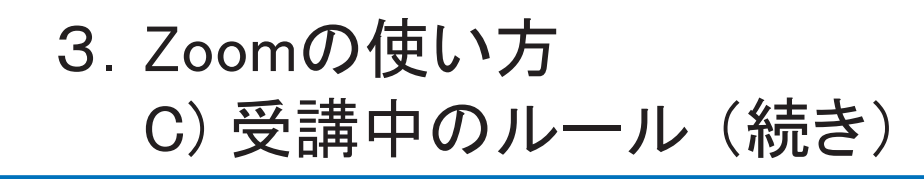

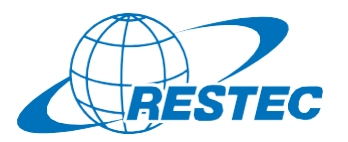

### **(4)お客様の画面を共有する方法**

実習や総合演習の際、お客様のデータ解析の経過や結果の画面を共有 していただく場合があります。

① 画面下部のメニューバーで「画面を共有」をクリック

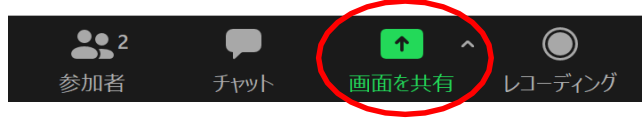

- ② お客様のPCで動作している画面の一覧が表示されますので、共有し たい画面を選択して「共有」ボタンをクリック
- ③ 共有が終わりましたら「終了」ボタンをクリック

### **(5)離席する時**

講義中に離席する際は、チャット機能で事務局に一言お知らせください。

### **(6)誤って研修から退出してしまった場合**

講座参加用のURL及びパスワードを入力し、再度、Zoomの会議システ ムに入室してください。

### **(7)緊急連絡先**

Zoomに接続できない場合や不具合が発生した場合など、緊急時には 下記のメールアドレスにご連絡ください。

# **メール:training@restec.jp**